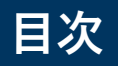

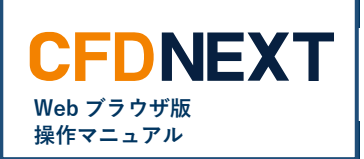

## ■ **新規注文** ・注文の種類<br>・注文する前の事前準備<br>・発注方法 [02](#page-1-0) ・注文する前の事前準備 [07](#page-6-0) ・発注方法 [08](#page-7-0)

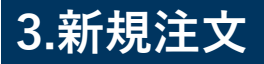

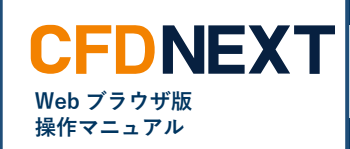

## <span id="page-1-0"></span>**3-1. 注文の種類**

## **■「新規注文」で発注できる注文**

新規の注文を発注する画面です。当社の CFD ネクストでは、以下 4 種類の注文をご利用いただけます。

#### **<成行注文>**

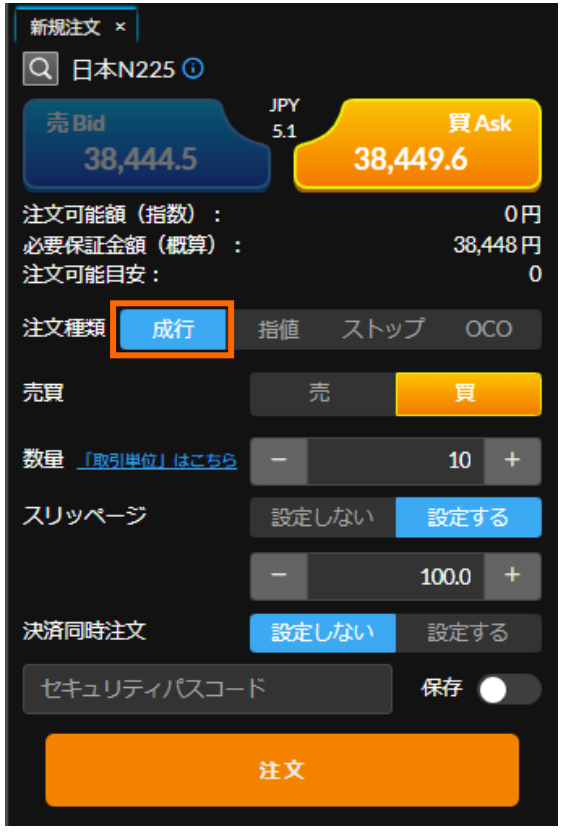

#### **成行注文とは?**

**レートを指定せず、現在提示されているレ ートで発注する注文方法です。 すぐに約定させたいときに利用します。**

**レートは、現在見えている値から大きく乖 離する可能性もございますので、ご注意く ださい。**

※本注文画面にて、事前に約定時のスリッ ページ許容幅を設定することも可能です。

#### **<指値注文>**

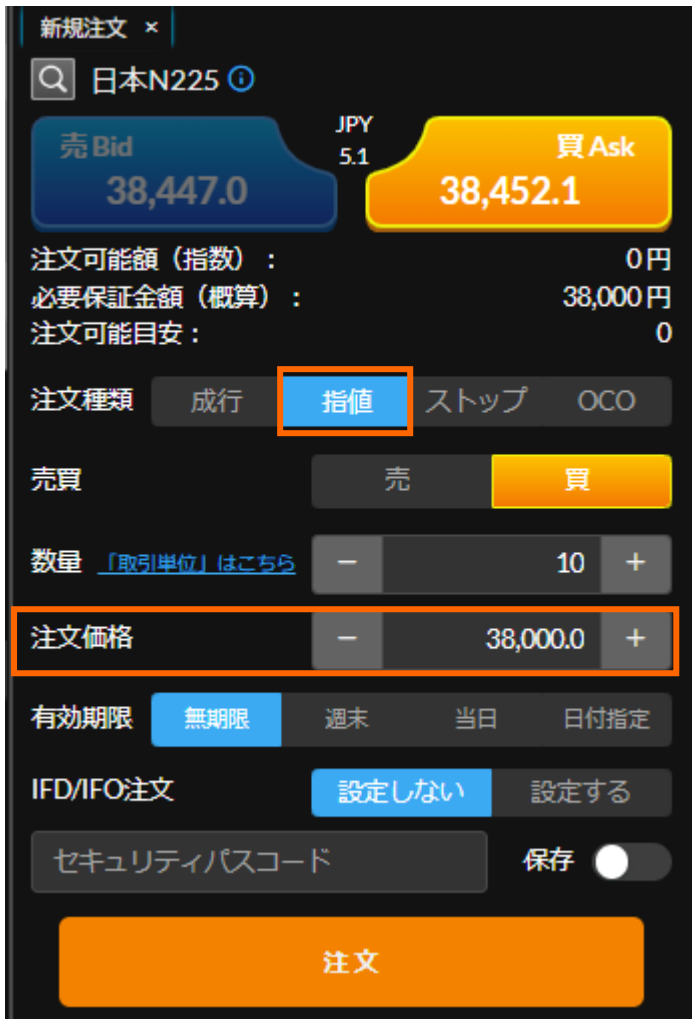

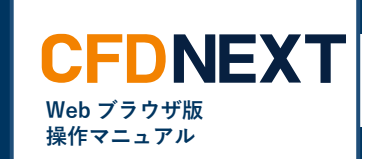

#### **指値注文とは?**

**現在レートから有利なレートを指定して発 注する注文方法です。 取引できないタイミングや有利なポジショ ンを保有するために利用します。**

※注文が成立しない場合があります。

## **<ストップ注文>**

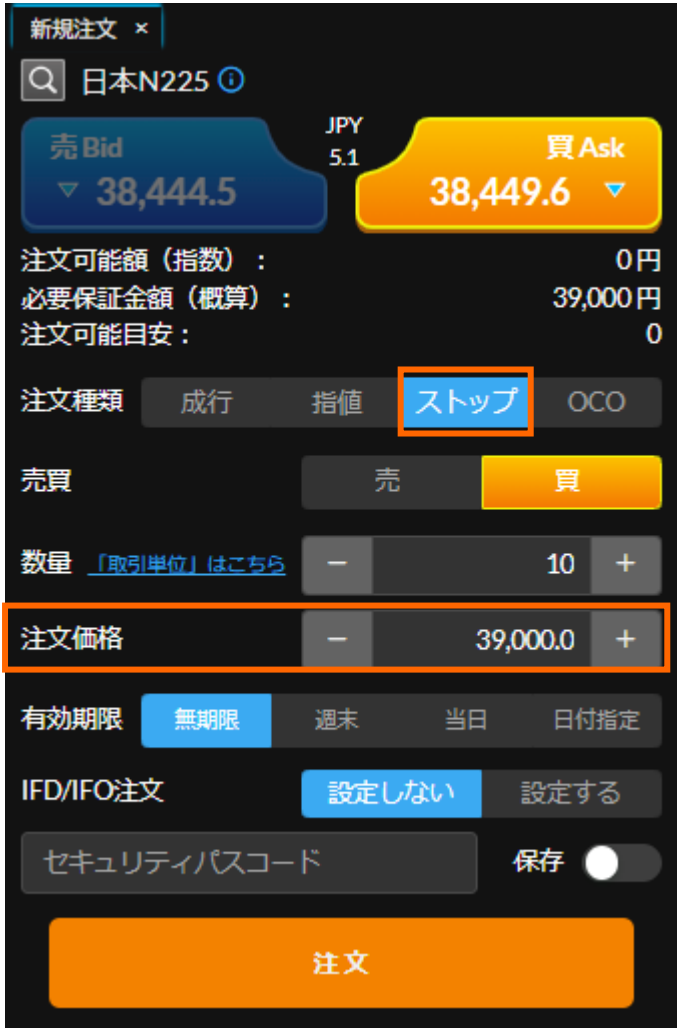

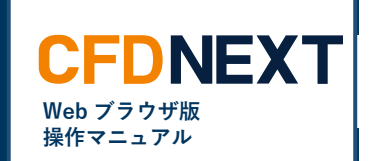

#### **ストップ注文とは?**

**現在レートから不利なレートを指定して発 注する注文方法です。 強いトレンドが発生した際のトレンドフォ ローする時に利用します。**

※注文が成立しない場合があります。

※指定レートより不利なレートで約定する 可能性があります。

### **<OCO 注文>**

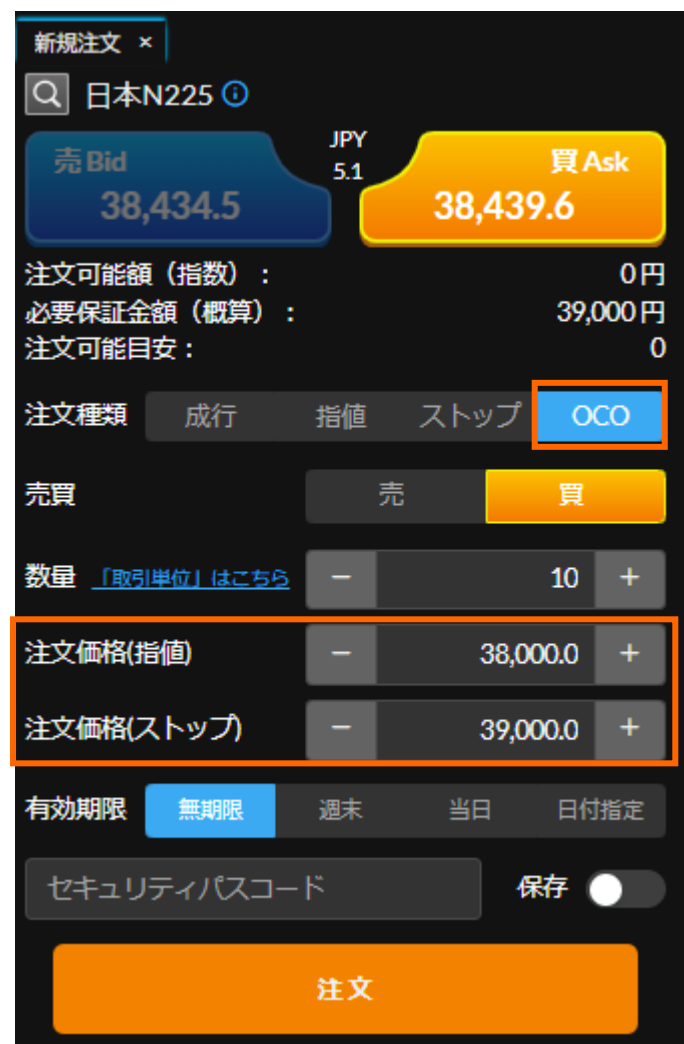

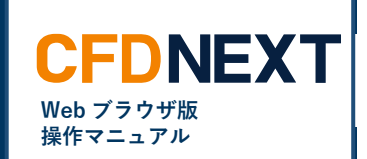

#### **OCO 注文とは?**

**レートが上がった場合と下がった場合の 2 つの注文を同時に出しておき、いずれか一 方の注文が成立したら、もう一方の注文は キャンセルされる注文方法です。OCO と は"One Cancels the Other"(一方が他方 をキャンセルする)の頭文字です。**

※注文が成立しない場合があります。 ※ストップ注文は指定レートより不利なレ ートで約定する可能性があります。

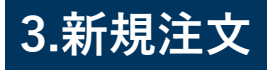

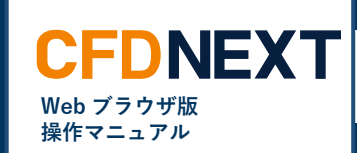

## **<決済同時注文>**

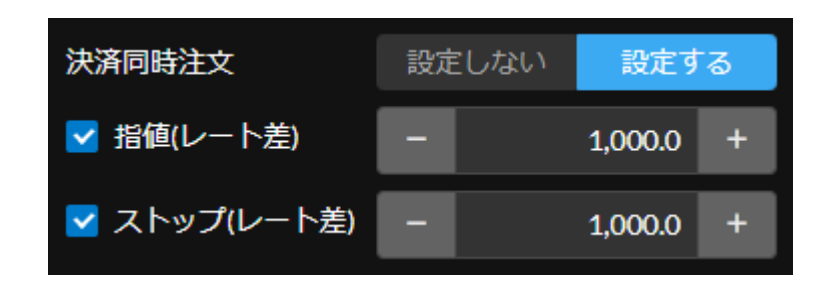

## **<IFD/IFO 注文>**

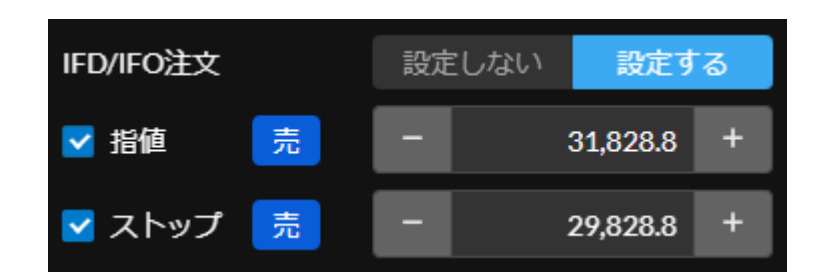

#### **決済同時注文とは?**

**決済同時注文とは、新規の成行注文画面に て、新規成行と同時に決済の指値やストッ プ注文を同時に発注できる注文です。**

#### **IFD/IFO 注文とは?**

**新規の指値やストップ注文画面にて、新規 注文と同時に決済の指値やストップ注文を 同時に発注できる注文です。**

<span id="page-6-0"></span>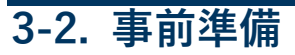

### **<セキュリティパスコードの入力>**

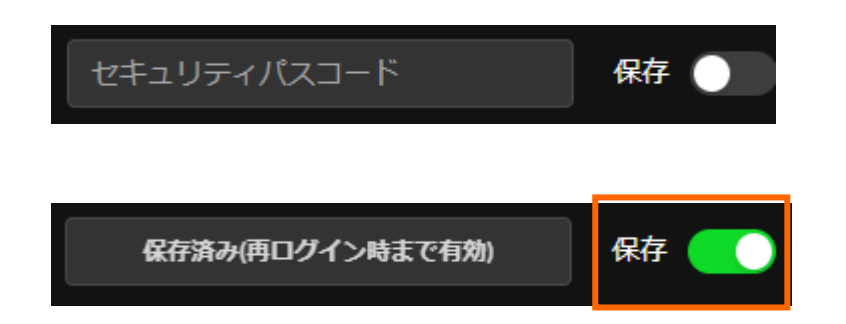

セキュリティパスコード未登録の場合はログイン時に以下のメッセージが 表示されますので「セキュリティパスコードの登録」よりセキュリティ パスコードを登録して下さい。

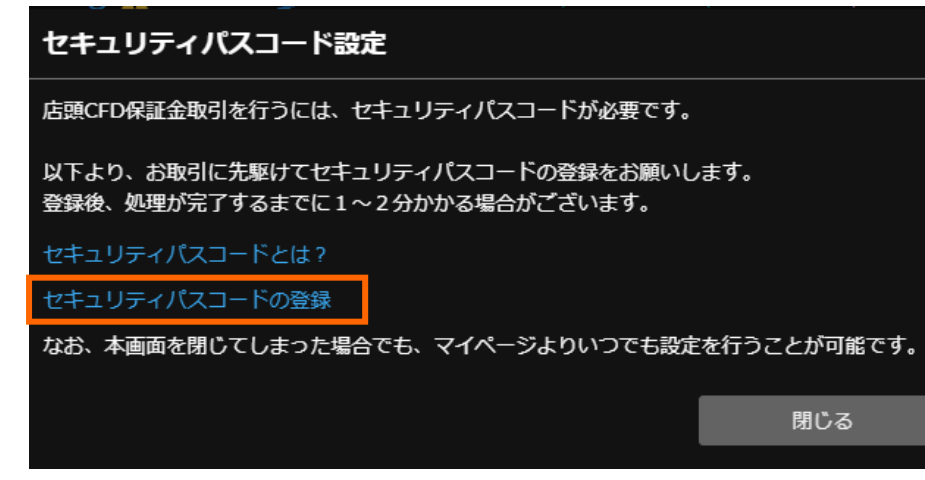

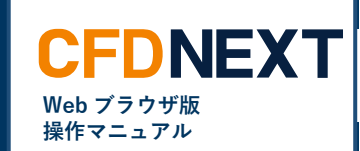

#### **セキュリティパスコード**

**お取引(新規注文、決済注文、注文変更、 注文取消)にはセキュリティパスコードの 入力が必要です。**

※セキュリティパスコードの入力を一定回 数間違えるとロックがかかります。

**セキュリティパスコードを入力して、保存 をクリックすることにより、次回ログイン まで保存することが可能です。**

**セキュリティパスコードの登録・変更はマ イページにてお願いします。**

**https://mypage.gaitame.com/comport al/Login.do**

## <span id="page-7-0"></span>**3-3. 発注方法**

■新規注文を開く<br>■新規注文を開く<br>

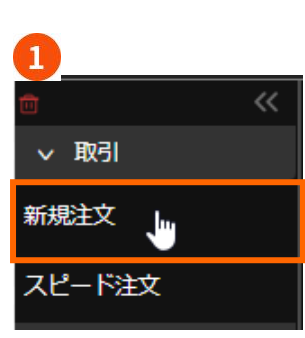

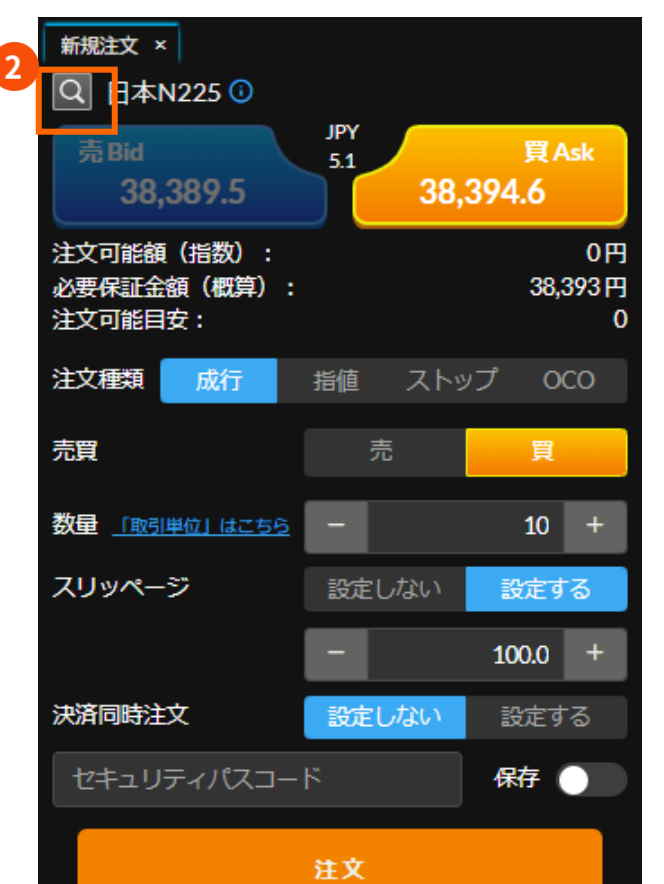

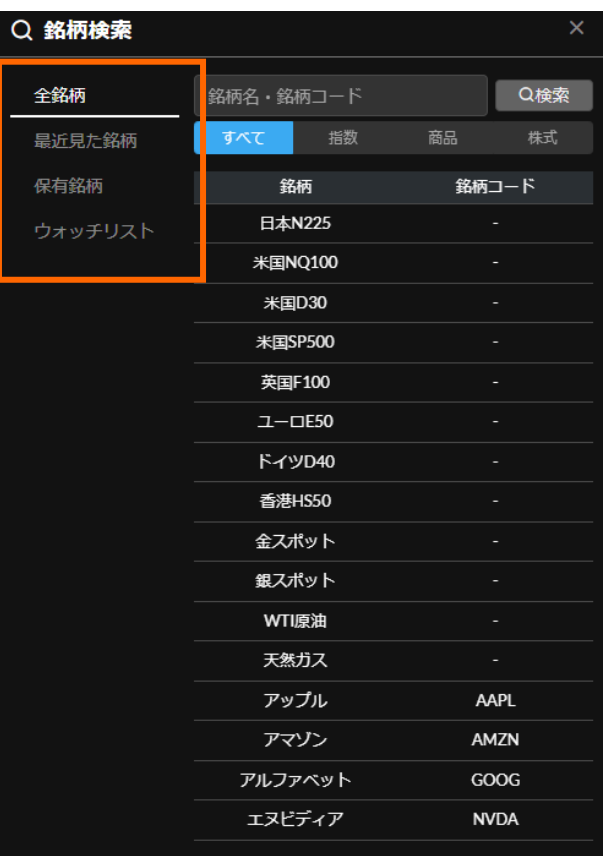

全銘 一<br>最近

保有

ゥ,

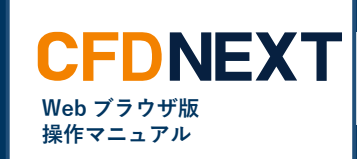

# **❶ メニュー** 新規注文を開きます。

**❷ 銘柄検索** 銘柄を選択して下さい。

※指数・商品・株式の選択や 最近見た銘柄、保有銘柄やウ ォッチリストからの選択が可 能です。

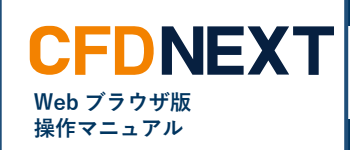

#### **■注文の流れ 新規注文画面からの新規注文は両建 ON となっています。**

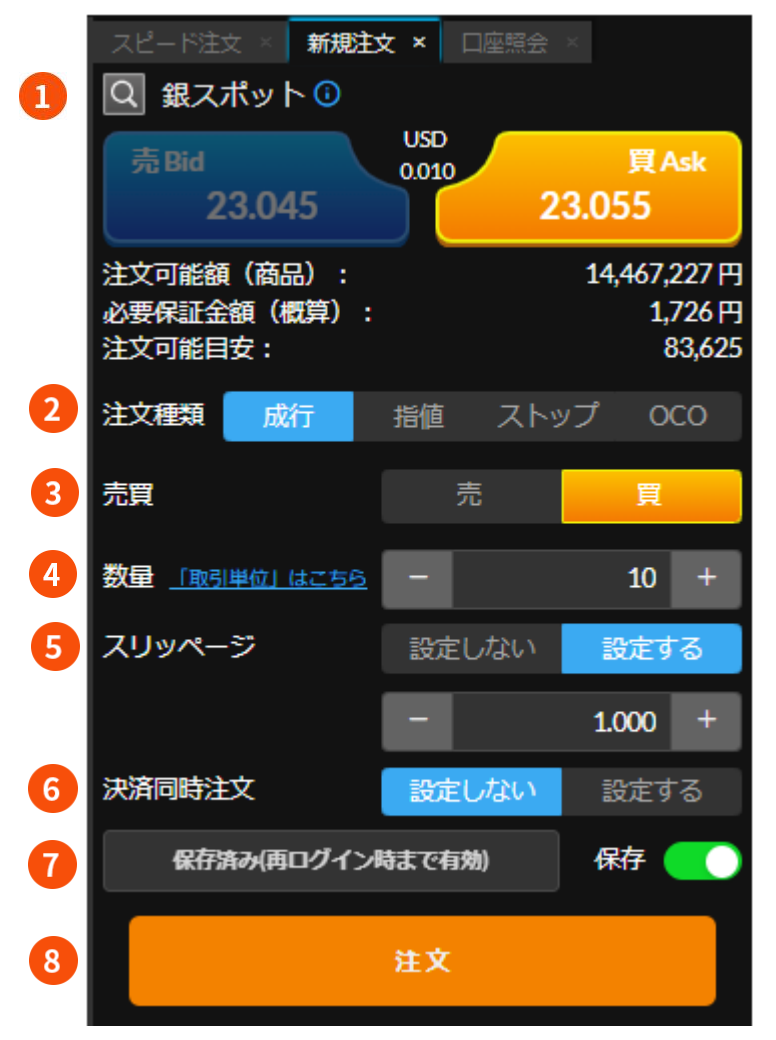

### **❶ 銘柄**

注文を行う銘柄を選択できます。

**❷ 注文種類** 成行、指値、ストップ、OCO を 選択します。

## **❸ 売買**

売または買を選択します。

#### **❹ 数量**

発注する数量を設定します。

#### **❺ スリッページ**

スリッページの設定選択とスリッ ページ許容幅を設定します。 スリッページ許容幅を超えた場合 はお客様にとって有利な場合でも 不利な場合でも約定しません。

**❻ 決済同時注文または IFD/IFO 注文** 決済同時注文を行う場合は、「設 定する」を選択し、指値・ストッ プにレート差を入力します。

#### **❼ セキュリティパスコード**

セキュリティパスコードを入力し てください。 保存をクリックすることにより、 次回ログインまで保存することが 可能です。

### **❽ 注文**

クリックすると注文確認が表示さ れた後、発注されます。 左側のメニューの確認画面表示設 定で、確認画面を表示しないよう にすることができます。

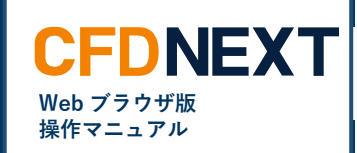

#### **■成行注文**

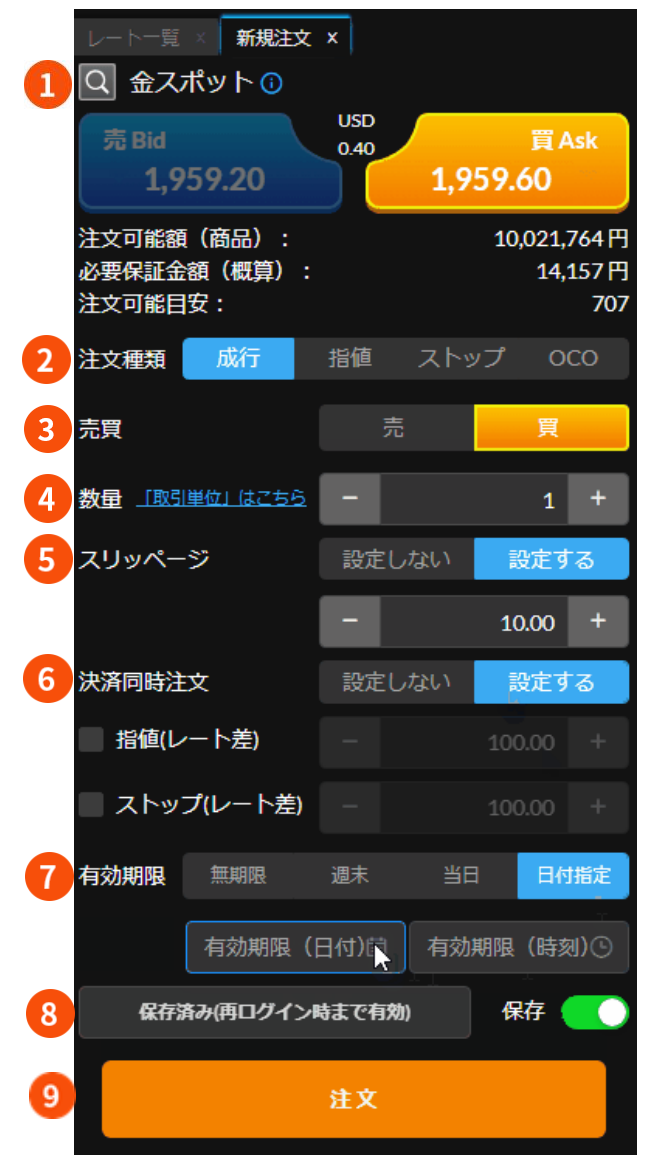

- **❶ 銘柄** 注文を行う銘柄を選択できます。
- **❷ 注文種類** 成行を選択します。
- **❸ 売買** 売または買を選択します。
- **❹ 数量** 発注する数量を設定します。
- **❺ スリッページ**

スリッページの設定選択とスリッ ページ許容幅を設定します。 スリッページ許容幅を超えた場合 はお客様にとって有利な場合でも 不利な場合でも約定しません。

## **❻ 決済同時注文**

決済同時注文を行う場合は、「設 定する」を選択し、設定する指 値・ストップにチェックを入れて レート差を入力します。

決済値幅は注文設定にてあらかじ め設定しておくことができます。

**❼ 有効期限**

決済同時注文の有効期限を無期 限、週末、当日、日付指定から選 択します。 日付指定を選択した場合は、日付 と時刻を選択してください。

**❽ セキュリティパスコード** セキュリティパスコードを入力 してください。 保存をクリックすることによ り、次回ログインまで保存する ことが可能です。

 $\bullet$ **注文** クリックすると注文確認が表示さ れた後、発注されます。 左側のメニューの確認画面表示設

<sup>10</sup> Copyright © Gaitame.com Co., Ltd. All rights reserved.

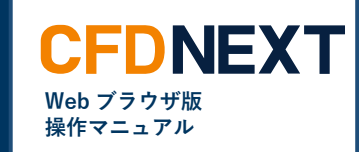

### **■指値・ストップ注文**

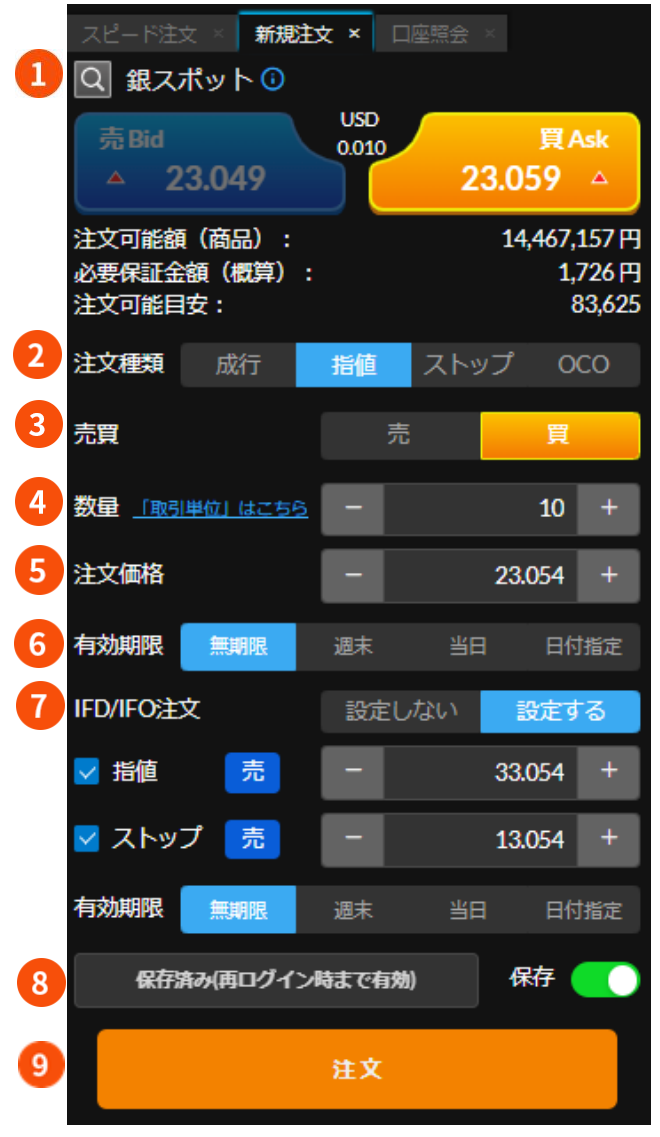

### **❶ 銘柄**

注文を行う銘柄を選択できます。

**❷ 注文種類** 指値またはストップを選択しま す。

## **❸ 売買**

売または買を選択します。

## **❹ 数量**

発注する数量を設定します。

**❺ 注文価格** 指定レートを入力します。

### **❻ 有効期限**

有効期限を無期限、週末、当日、 日付指定から選択します。 日付指定を選択した場合は、日付 と時刻を選択してください。

### **❼ IFD/IFO 注文**

IFD/IFO 注文の設定を選択しま す。 設定する指値・ストップにチェッ クを入れてレート差を入力しま す。 決済値幅は注文設定にてあらかじ め設定しておくことができます。

#### **❽ セキュリティパスコード**

セキュリティパスコードを入力 してください。 保存をクリックすることによ り、次回ログインまで保存する ことが可能です。

#### $\bullet$ **注文**

クリックすると注文確認が表示さ れた後、発注されます。 左側のメニューの確認画面表示設 定で、確認画面を表示しないよう にすることができます。

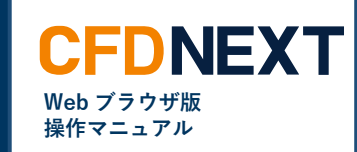

### **■OCO 注文**

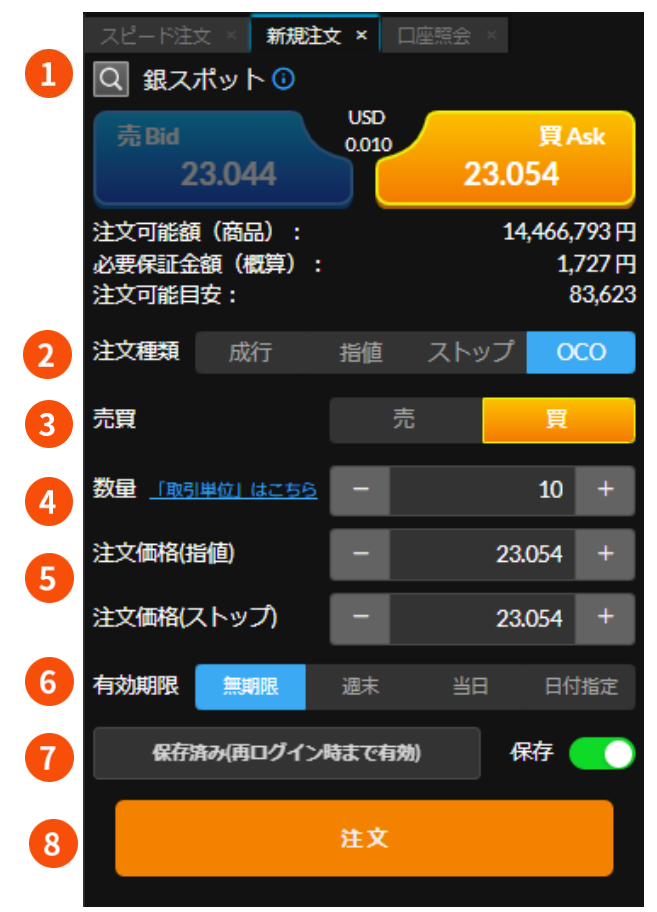

- **❶ 銘柄** 注文を行う銘柄を選択できます。
- **❷ 注文種類** OCO を選択します。
- **❸ 売買** 売または買を選択します。
- **❹ 数量** 発注する数量を設定します。
- **❺ 注文価格** 指値とストップの指定レートを入 力します。

### **❻ 有効期限**

有効期限を無期限、週末、当日、 日付指定から選択します。 日付指定を選択した場合は、日付 と時刻を選択してください。

**❼ セキュリティパスコード** セキュリティパスコードを入力 してください。 保存をクリックすることによ り、次回ログインまで保存する ことが可能です。

## **❽ 注文**

クリックすると注文確認が表示さ れた後、発注されます。 左側のメニューの確認画面表示設 定で、確認画面を表示しないよう にすることができます。